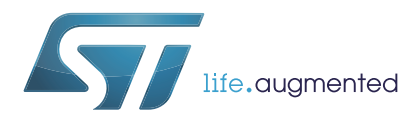

# 工作台**UM2152** 用户手册

## STSPIN32F0 FOC固件示例STSW-SPIN3201入门

## 引言

本文档介绍了如何使用STSW-SPIN3201固件示例。结合评估板STEVAL-SPIN3201,该固件可 以在无传感器操作中采用磁场定向控制算法控制三相永磁电机。STEVAL-SPIN3201板围绕集 成了STM32的3相控制器STSPIN32F0而设计,并采用3分流电阻作为电流读取拓扑。

本文档没有提供FOC和无传感器算法、MC API和电机控制工作台的详细信息。该信息在 UM1052: "STM32F PMSM单/双FOC SDK v4.3"中提供, 可从www.st.com上获得。

## 目录

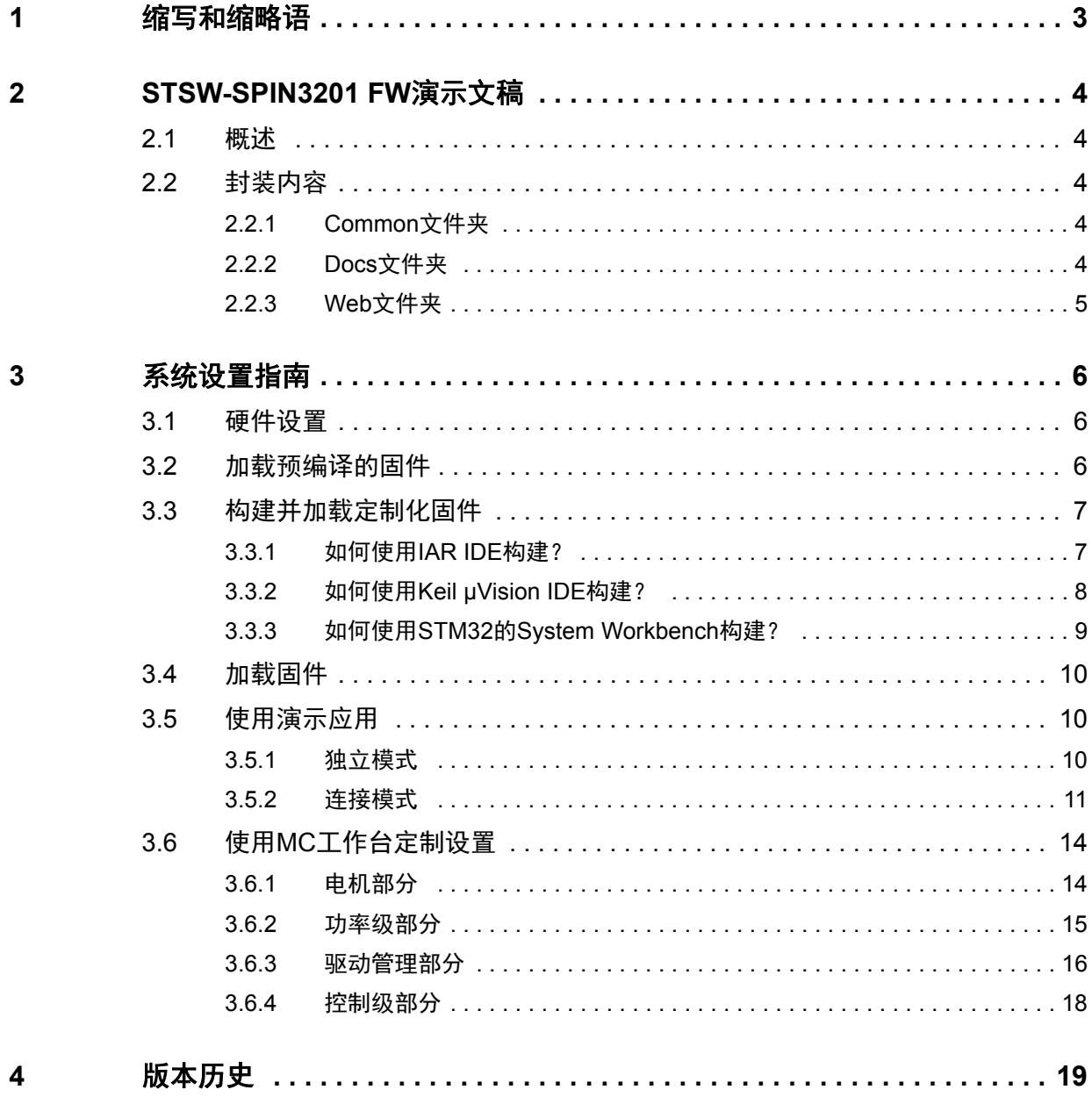

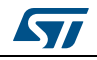

## <span id="page-2-0"></span>**1** 缩写和缩略语

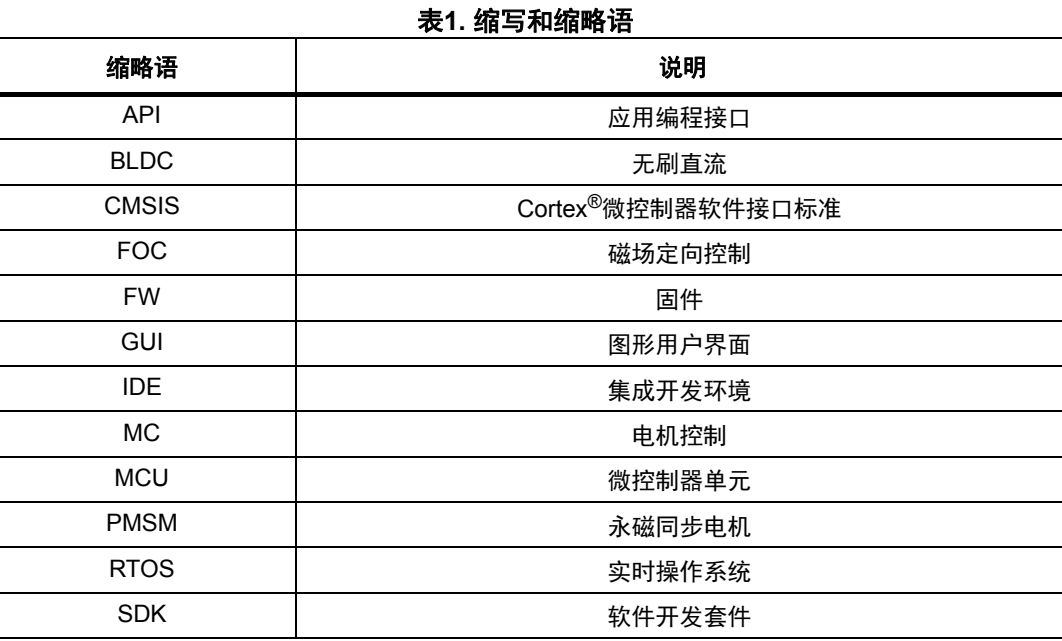

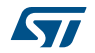

## <span id="page-3-0"></span>**2 STSW-SPIN3201 FW**演示文稿

#### <span id="page-3-1"></span>**2.1** 概述

STSW-SPIN3201是定制的STM32 PMSM FOC FW库, 它是STM32 PMSM FOC软件开发套件(STSW-STM32100)的一部分。其专用于支持 STEVAL-SPIN3201评估板。它提出了两种利用模式:

- 连接模式,电机由ST电机控制工作台GUI通过UART通信动态驱动。此GUI不包含在STSW-SPIN3201包中,但与STM32 PMSM FOC SDK(STSW-STM32100)一起发布。
- 独立模式,电机仅由用户按键和板上的电位计驱动。

对于这两种模式,ST电机控制工作台都可用于根据应用计算设置参数,并生成相关的头文 件。

### <span id="page-3-2"></span>**2.2** 包装内容物

STSW-SPIN3201包以压缩文件的形式提供。解压后,有三个主要子文件夹:Common、Docs、 Web。

#### <span id="page-3-3"></span>**2.2.1 Common**文件夹

其内容可分为两类:

- 标准STM32库(以STM32为前缀的所有子文件夹)的源代码
- 来自ARM®的CMSIS文件。这些文件是Cortex™-M系列处理器与供应商无关的硬件抽象层。

#### <span id="page-3-4"></span>**2.2.2 Docs**文件夹

此文件夹包含STM32 PMSM FOC SDK的帮助文档。

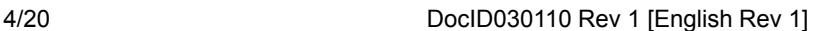

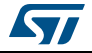

#### <span id="page-4-0"></span>**2.2.3 Web**文件夹

其包含以下接口文件:

- 子文件夹:**MCLibrary**中的STM32 PMSM电机控制软件库。MC库实现FOC算法。 通过搜索"STM32\_PMSM\_MC\_Library",可在"STM32 FOC PMSM FW library developer Help file.chm"文件(Docs文件夹)中找到此库接口的详细信息。
- 子文件夹:**MCApplication**中的STM32 PMSM电机控制软件API。此API提供一组可以 从用户级别发出的指令,以执行电机控制操作。通过搜索 "STM32\_PMSM\_MC\_Application",可在"STM32 FOC PMSM FW library v4\_3 developer Help file.chm"文件(Docs文件夹)中找到此API的说明。
- 子文件夹:**UILibrary**中的STM32 PMSM电机控制用户界面库API。用户界面库通过使 用电机控制软件界面API来管理用户和MC库之间的交互。通过搜索 "STM32\_PMSM\_UI\_Library",可在"STM32 FOC PMSM FW library v4\_3 developer Help file.chm"文件(Docs文件夹)中找到此API的描述。

Web文件夹还包含"SystemDriveParams"子文件夹,其中有配置文件。这些是由ST MC工 作台根据板和电机配置自动生成的文件。

"Utilities"子文件夹包含MC工作台示例项目文件:SDK43x-STEVAL-SPIN3201- BullRunning.stmcx。它用于设置与Bull-Running BR2804-1700 kV电机相关的STEVAL-SPIN3201板。

所有IDE项目文件和演示应用的代码(main.c, stm32f0xx\_it.c/h…)都位于**Project**文件 夹中。

最后,**Binaries**文件夹包含执行独立模式的预编译二进制文件

(EWARM\_STEVAL\_SPIN3201\_BullRunning\_Potentiometer.bin)和另一个预编译二进制文件 (EWARM\_STEVAL\_SPIN3201\_BullRunning\_MCWorkbench.bin),用于使用MC工作台的板。 这两个二进制文件专用于设置与Bull-Running BR2804-1700 kV电机相关的STEVAL-SPIN3201板。

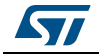

## <span id="page-5-0"></span>**3** 系统设置指南

### <span id="page-5-1"></span>**3.1** 硬件设置

要在其默认配置中使用固件示例,需要有:

- 一个STEVAL-SPIN3201板
- 一个Bull-RunningBR2804-1700kV无刷电机。可以通过MC工作台使用不同的电机改变相 应的设置(参见第 *3.6*[节第](#page-13-0) *14*页)。在这种情况下,必须重建固件(参见第 *[3.3](#page-6-0)* [节](#page-6-0))。
- 12 V直流电源。在任何情况下,该板都支持8 V至45 V之间的功率范围。如果供电电压发 生变化,则必须通过MC工作台将新设置应用于FOC库(参见第 *[3.6](#page-13-0)*节)。在这种情况 下,必须重建固件(参见第 *[3.3](#page-6-0)*节)。
- 带mini-B连接器的USB线缆。

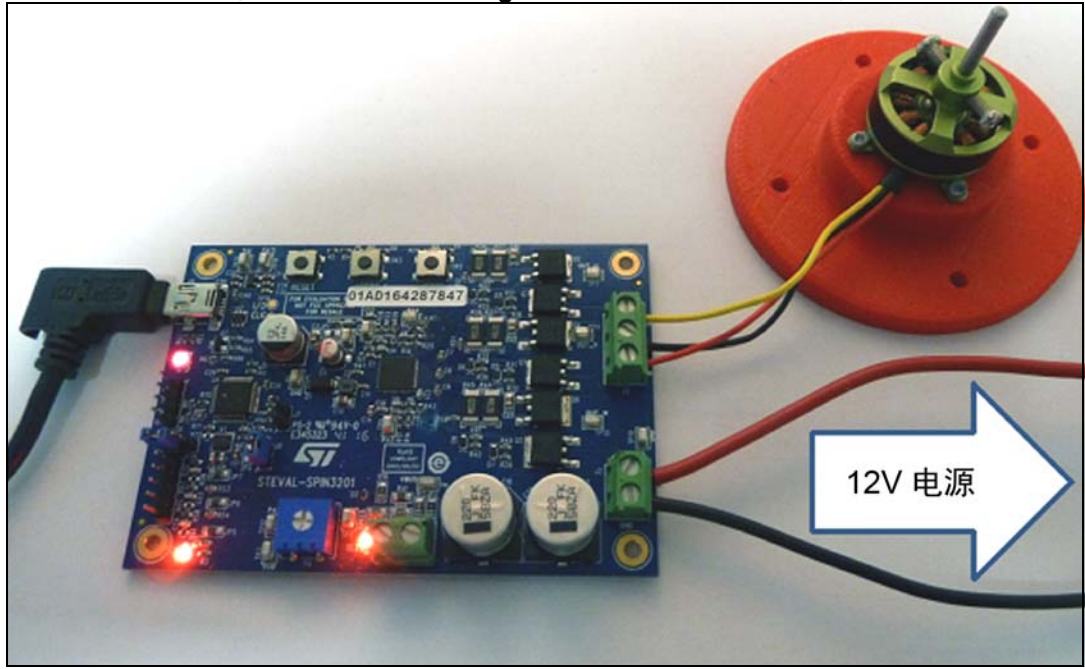

#### 图**1.** 配备**Bull-Running**电机的**STEVAL-SPIN3201**板

## <span id="page-5-2"></span>**3.2** 加载预编译的固件

硬件设置准备就绪后,需要用固件加载该板。

使用第 *3.4*[节第](#page-9-0) *10*页中所述的过程可以加载"Web\Binaries"文件夹中的一个默认二进制 文件。

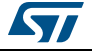

## <span id="page-6-0"></span>**3.3** 构建并加载定制化固件

可以通过以下支持的各种IDE的其中一种来定制固件:

- **ARM Keil Microcontroller Development Kit** (MDK-ARM) 工具链(V5.17或更高版本) 的**µVision**
- ARM(EWARM)工具链(V7.50或更高版本)的IAR嵌入式工作台,由IAR Systems<sup>®</sup> 提供
- **STM32**的**System Workbench**,基于Eclipse的GCC工具链,由AC6提供。
- 注: *FOC*库的配置文件每次发生变化时,例如,目标电机的特性或应用的供电电压发生变化,都 必须重建固件。

第 *[3.3.1](#page-6-1)*节、第 *[3.3.2](#page-7-0)*节和第 *[3.3.3](#page-8-0)*节介绍了如何在这些环境中构建固件。

#### <span id="page-6-1"></span>**3.3.1** 如何使用**IAR IDE**构建?

要加载项目,只需使用以下文件打开工作空间:

\Web\Project\EWARM\STSPIN32F0\_Workspace.eww

#### 图**2. IAR IDE**下的**STSPIN32F0**工作空间

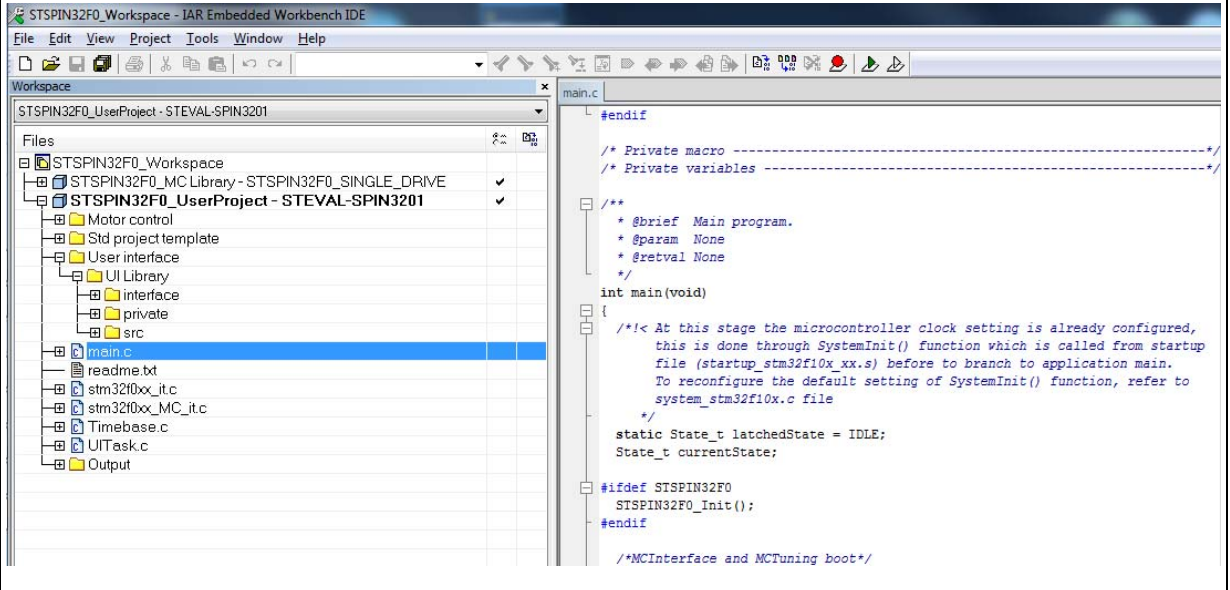

工作空间由两个项目组成:

- STSPIN32F0\_MC库- STSPIN32F0\_SINGLE\_DRIVE包含与FOC库相关的所有文件。
- STSPIN32F0\_UserProjectSTEVAL-SPIN3201包含与应用相关的用户文件、用户界面以 及main.c文件。

要构建这两个项目,请进入菜单:"Project->Batch build"。然后,选择"Rebuild All"。

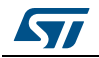

在编译结束时,假设该板正确供电,并且评估板是通过USB线缆连接到PC的,可以通过菜 单:"Project->Download and Debug"下载二进制文件并开始调试。

构建指令之后,您还可以通过使用第 *[3.4](#page-9-0)*节中所述的流程直接下载在 \Web\Project\EWARM\UserProject\STEVAL-SPIN3201\Exe\STSPIN32F0\_UserProject.bin中 获得的二进制文件。

#### <span id="page-7-0"></span>**3.3.2** 如何使用**Keil µVision IDE**构建?

首先,通过以下文件打开多项目工作空间: \Web\Project\MDK-ARM\ STSPIN32F0\_MC Library.uvmpw

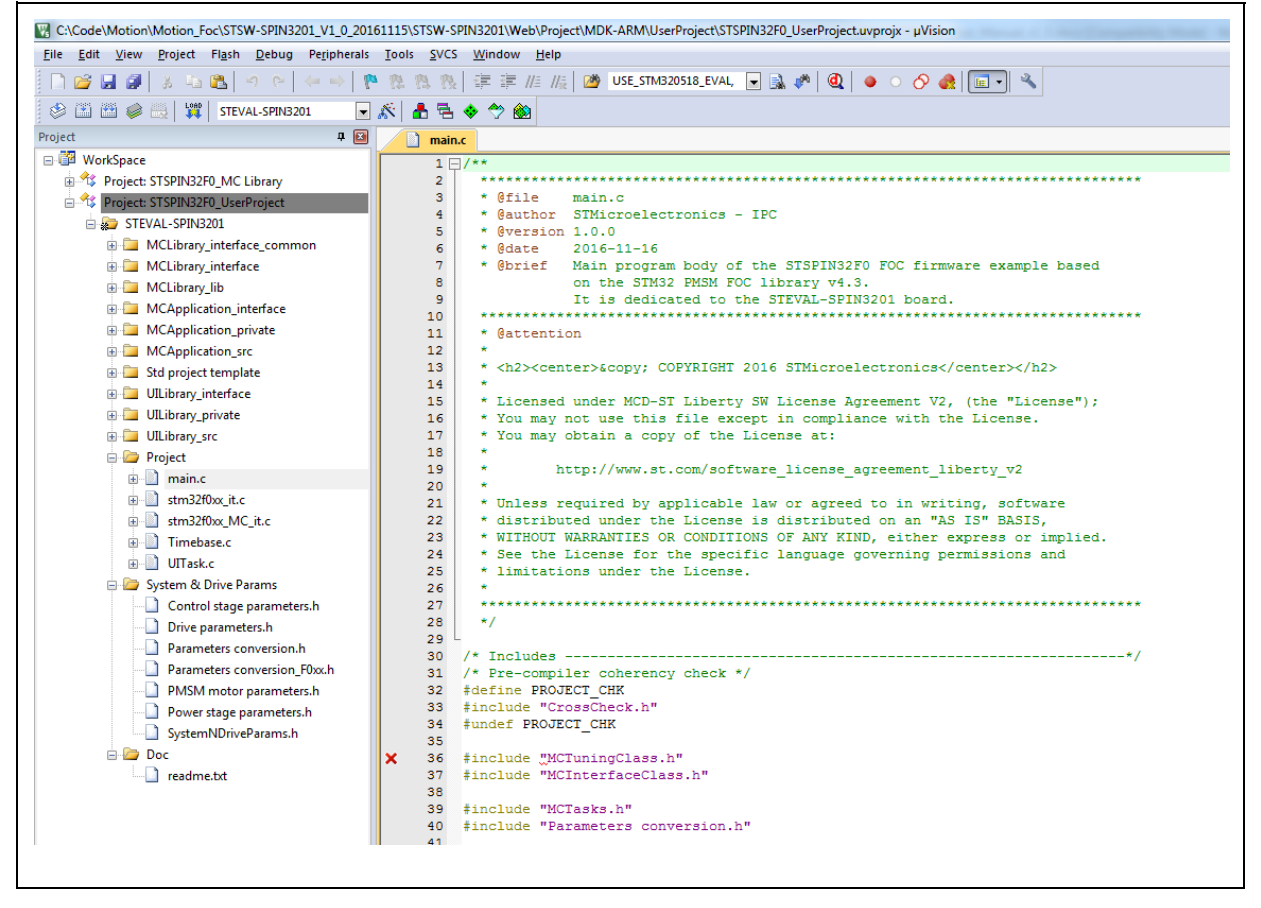

图**3. Keil IDE**下的**STSPIN32F0**工作空间

其包含两个项目:

- STSPIN32F0\_MC库,包含与FOC库相关的所有文件。
- STSPIN32F0\_USerProject,包含与应用相关的用户文件、用户界面以及main.c文件。 要构建这两个项目,请进入菜单:"Project->Batch build"。然后,选择"Rebuild"。

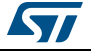

编译后,假设该板正确供电,并且评估板是通过USB线缆连接到PC的,您可以进入菜单 "Flash->Download"来加载二进制文件。

如果要调试,请进入菜单"Debug->Start/Stop debug Session"。

构建指令之后,您还可以通过使用第 *[3.4](#page-9-0)*节中所述的流程直接下载在\Web\Project\MDK-ARM\UserProject\STEVAL-SPIN3201\STEVAL-SPIN3201.bin中获得的二进制文件。

#### <span id="page-8-0"></span>**3.3.3** 如何使用**STM32**的**System Workbench**构建?

首先,打开STM32的System Workbench。在工作空间启动窗口中,将"\Web\Project\AC6" 设为工作空间。

然后,进入菜单"File->Import->General->Existing Projects into Workspace"。点击 "Finish"按钮之前,将"[yourPath]\Web\Project\AC6"设为根目录,然后选择导入两 个项目"STSPIN32F0\_MC Library"和"STSPIN32F0\_UserProject"。

#### C/C++ - STSPIN32F0\_UserProject/Project/main.c - Eclipse File Edit Source Refactor Navigate Search Project Run Window Help Project Explorer 23  $\Box$  main.c  $\boxtimes$ STSPIN32F0\_MC Library  $30 * 6$ file  $main.c$  $29$ S STSPIN32F0\_UserProject 300/\* Includes ----- $\triangleright$   $\overline{\mathbb{B}}$  Includes 300/\* Includes ------------------------<br>31 /\* Pre-compiler soberensy check \*/<br>32 #define PROJECT\_CHK A Motor control  $\overline{AB}$  Project 33 #include "CrossCheck.h 34 #undef PROJECT\_CHK  $\triangleright$   $\frac{1}{2}$  main.c -35  $\triangleright$   $\frac{1}{2}$  stm32f0xx\_it.c 36 #include "MCTuningClass.h"<br>37 #include "MCInterfaceClass.h"  $\triangleright$   $\overline{\mathbb{R}}$  stm32f0xx\_MC\_it.c  $\triangleright$   $\mathbb{R}$  Timebase.c 38  $\triangleright$  **R** UITask.c 39 #include "MCTasks.h"<br>40 #include "Parameters conversion.h" **A Std project template**  $\triangleright$  **84** UI Library  $41$ 42 #include "Timebase.h"  $\triangleright$   $\Box$  startup 42 #Include Timebase.n<br>43 #include "UITask.h"<br>44 #include "MCLibraryISRPriorityConf.h" STEVAL-SPIN3201 LinkerScript.Id 45 STEVAL-SPIN3201.cfg 46 #include <stdio.h>  $A7$ 48 #define FIRMWARE\_VERS "STM32 FOC SDK\0Ver.4.3.0" 49 const char s\_fwVer[32] = FIRMWARE\_VERS; 50 51 #ifdef GNUC

图**4. STM32**的**System Workbench**下的**STSPIN32F0**工作空间

项目导入后,您可以通过菜单"Project->Build All"进行构建。

完成编译后,选择"STSPIN32F0 UserProject"并按下"F5",刷新文件夹 树。"Binaries"文件夹中应出现".elf"文件。右键单击,然后选择"debug as AC6 STM32 C/C++ Application"。这将显示二进制文件并启动调试窗口。

您还可以通过使用第 *[3.4](#page-9-0)*节中所述的流程直接下载在 \Web\Project\AC6\STSPIN32F0\_UserProject\STEVAL-SPIN3201\ STSPIN32F0\_UserProject.bin中获得的二进制文件。

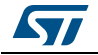

DocID030110 Rev 1 [English Rev 1] 9/20

### <span id="page-9-0"></span>**3.4** 加载固件

将新固件加载到器件中的最简单的方法是将二进制文件复制到ST-LINK提供的大容量存储界 面中,例如,将其拖放到硬盘中。

按照以下程序:

- 仅第一次:安装可从ST网站(STSW-LINK009)下载的STLINK V2-1驱动器。
- 使用USB线缆将评估板连接到PC。
- 通过Vin连接器(J2)为评估板供应在工作范围(8 V 45 V)内的直流电压。
- 名为"SPIN32F0"的新驱动应出现在可移动存储的列表中。
- 删除此驱动上的所有文件(例如,"DETAILS.TXT"文件)。这一步不是强制性的,但 是当二进制文件大小接近STSPIN32F0 (示例二进制文件) 的32KB最大限制时, 建议执 行此步骤。否则,固件加载就会失败。
- 将二进制文件复制到驱动的根目录中。ST-LINK的红色/绿色LED指示灯开始闪烁。然后, 刷新您的文件浏览器:如果二进制文件消失,并且没有生成错误日志文件,则已成功加 载。
- 复位该板,以启动加载的固件。

## <span id="page-9-1"></span>**3.5** 使用演示应用

#### <span id="page-9-2"></span>**3.5.1** 独立模式

在独立模式中,提供的评估板正确供电,电机三相也正确连接到板上,按下"USER1"键, 电机将开始移动。电位计(R6)可用于动态调整电机速度。使用默认配置,速度可以在800 RPM和12000 RPM之间进行调整。

要停止电机,只需再次按"USER1"按钮即可。

如果电机运行时发生错误,则"USER2"键的LED指示灯亮起,电机停止。再次按下 "USER1"按钮可以清除故障。

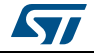

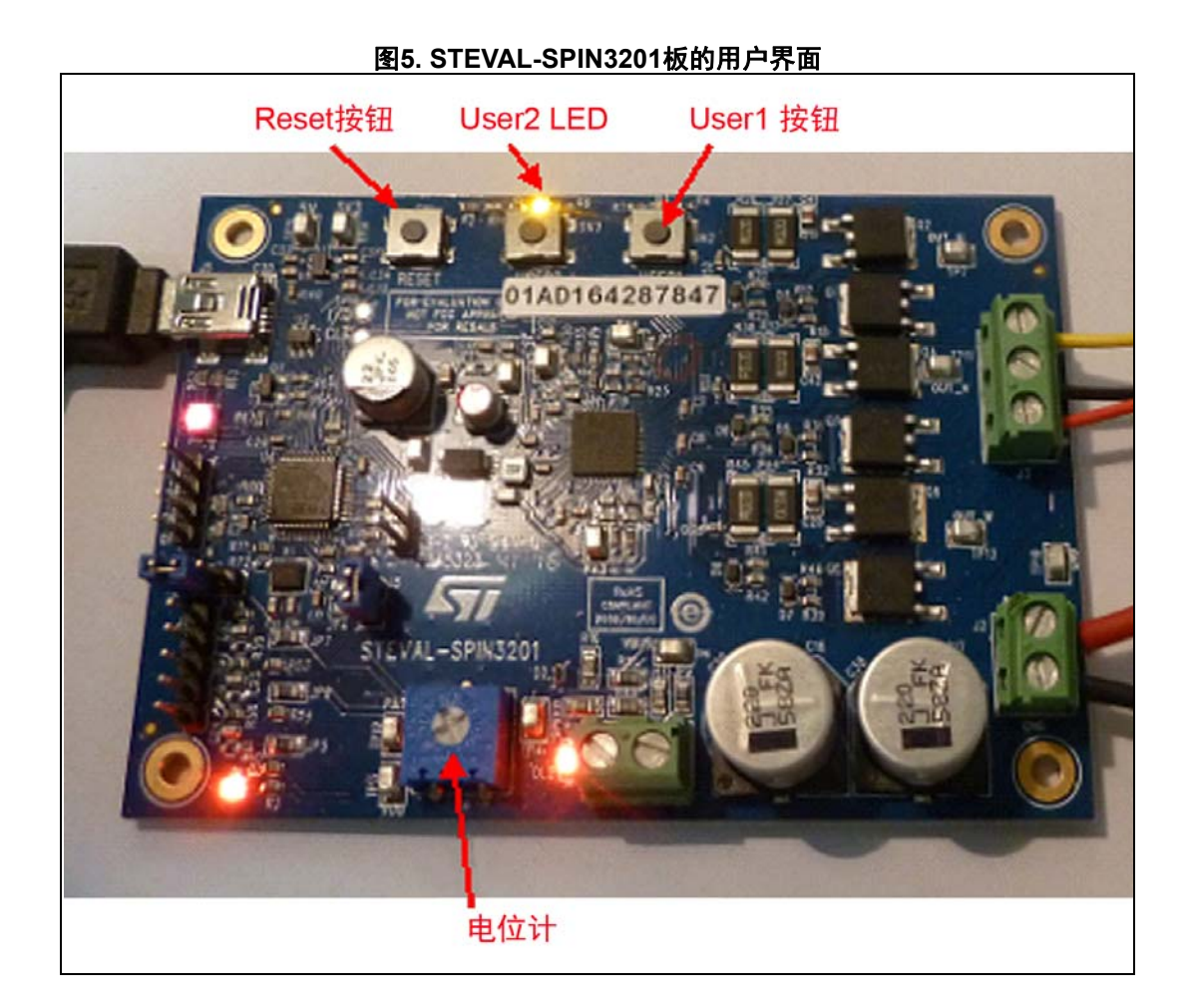

#### <span id="page-10-0"></span>**3.5.2** 连接模式

在连接模式中,提供的评估板正确供电,电机三相也正确连接到板上,器件可以通过嵌入在 MC工作台应用中的监测器进行控制。

要使用MC工作台的演示应用,建议禁用通过电位计设置速度。为此,只需禁用main.c文件 中的行: #define EXAMPLE\_POTENTIOMETER。然后, 如*第 3.2 [节第](#page-5-2) 6页*中所述, 重新 编译和下载新的二进制文件。

使用USB线缆将板连接到PC,启动MC工作台并打开包含的项目文件:

\Web\Utilities\WB\_Projects\SDK43x\ SDK43x-STEVAL-SPIN3201-BullRunning.stmcx.

然后,点击"Open Monitor"图标: 44 。

这样,会打开一个新窗口,您必须选择串口和波特率。在默认情况下,演示应用使用的波特 率为115200 bps。

选择对应于评估板的COM端口,然后,点击"Connect"图标: 。

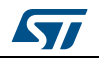

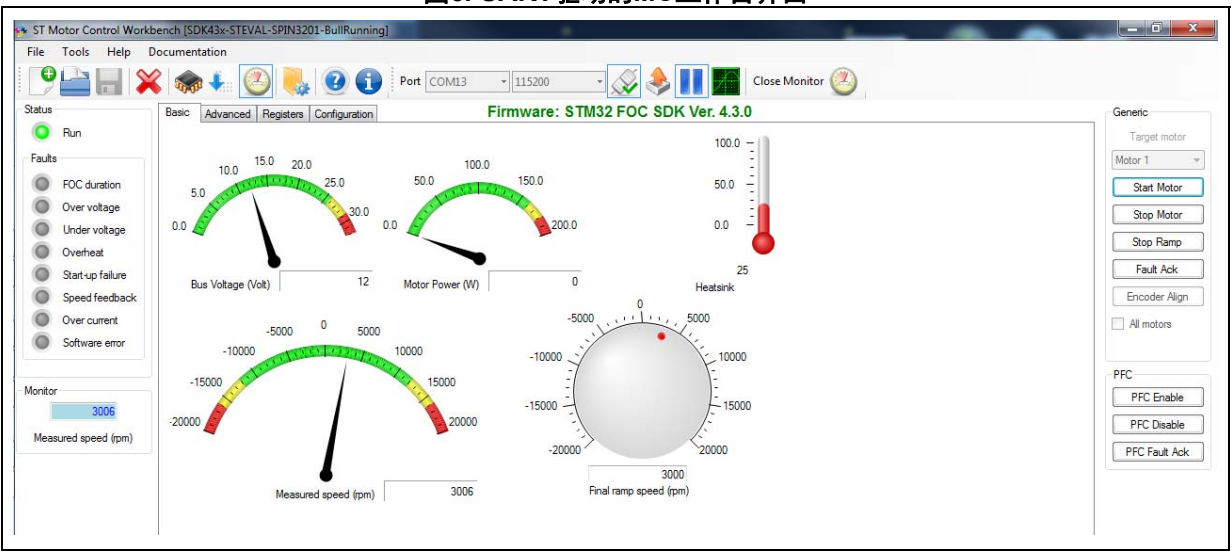

#### 图**6. UART**驱动的**MC**工作台界面

使用右侧的按钮,将相应的指令发送到电机驱动算法。如果发生错误,左侧相应的LED指示 灯会亮起。在使用"Fault Ack"按钮未清除故障之前,不可以执行任何操作。

"Advanced"和"Registers"选项卡可用于动态调整FOC算法的参数。

根据启用的无传感器算法、桥的PWM频率和转矩稳压器的执行速率,MCU可用资源可能不足 以保证UART通信的稳定性。在这种情况下,工作台将显示一条错误消息。

为避免这种情况,您可以先尝试将UART波特率降低到9600 bps。如[图](#page-12-0) *7*所示,要执行此操 作,您需要进入"Control Stage->Digital I/O"菜单修改配置参数。

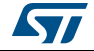

<span id="page-12-0"></span>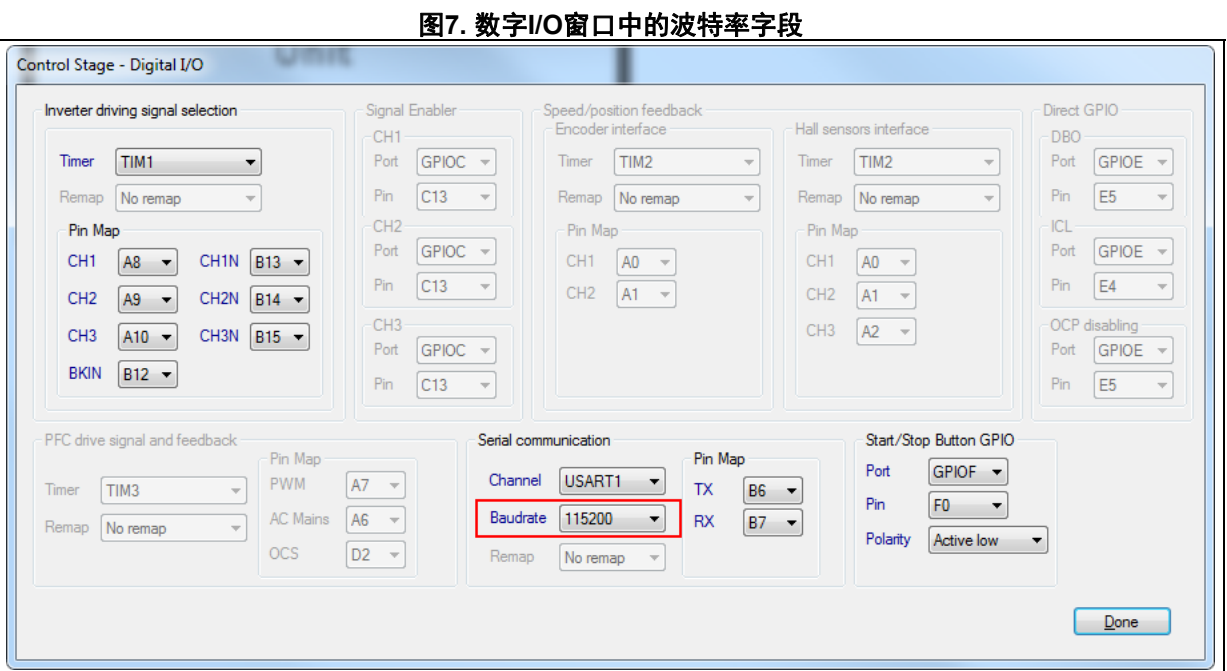

然后,您需要生成配置文件并重新编译。不要忘记在MC工作台的监测器窗口中修改波特率。

如果您仍然面临UART连接问题,则必须减少FOC库使用的MIPS数量。为此,请进入MC工 作台的主窗口,然后,点击"Drive Management"菜单。这时,应该出现以下窗口:

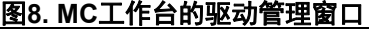

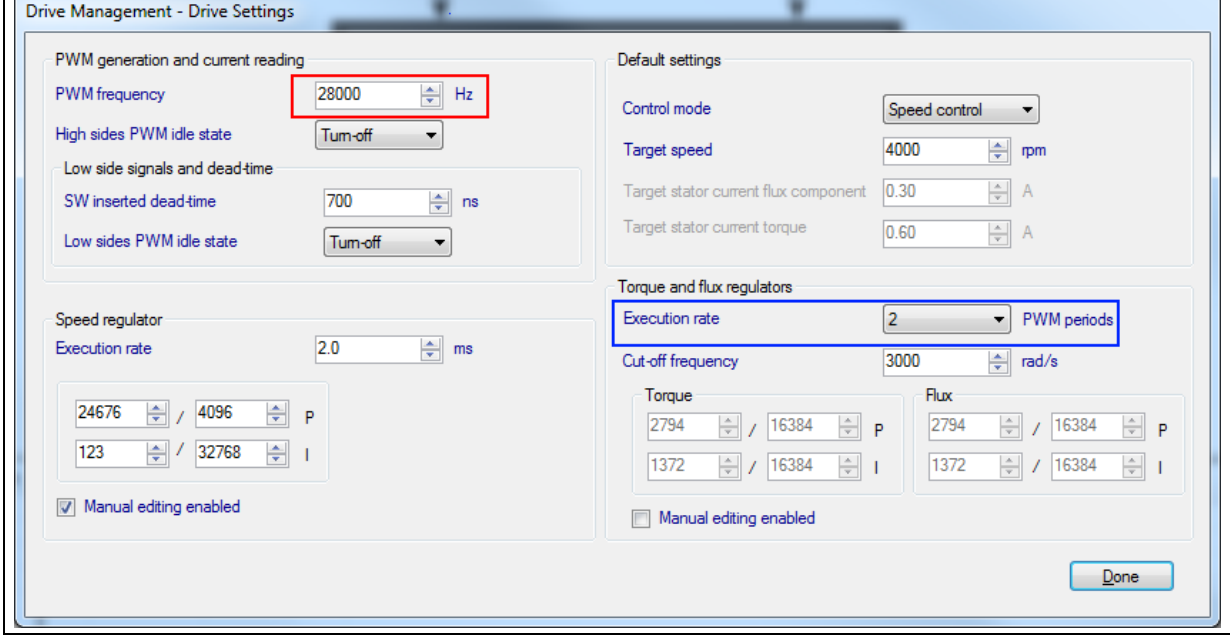

然后,您将需要通过增加PWM周期([图](#page-12-1) *8*中的蓝色框),降低桥PWM频率([图](#page-12-1) *8*中的红色 框)和/或降低转矩和通量稳压器的执行速率。完成后,您可以生成新的配置文件,并按照 第 *[3.6](#page-13-0)*节中所述程序进行操作。缺点是FOC算法的分辨率将会降低。

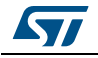

<span id="page-12-1"></span> $\sim$ 

DocID030110 Rev 1 [English Rev 1] 13/20

## <span id="page-13-0"></span>**3.6** 使用**MC**工作台定制设置

MC工作台可用于根据您的电机和应用设置FOC库的参数。

只要使用STEVAL-SPIN3201, 就可以使用MC工作台项目文件作为 起点:

\Web\Utilities\WB\_Projects\SDK43x\ SDK43x-STEVAL-SPIN3201-BullRunning.stmcx.

定义新设置后, 按"Generation"图标 + 。

这些将在菜单"Tools->Output Folder Options"指示的文件夹中生成4个配置文件。在进 行新的编译和新的FW下载之前,需要将这些文件:

- Control stage parameters.h
- Drive parameters.h
- PMSM motor parameters.h
- Power stage parameters.h

复制到\Web\SystemDriveParams\文件夹中。

#### <span id="page-13-1"></span>**3.6.1** 电机部分

如果使用不同的电机,则必须在"电机"部分中点击"M"框更新相应的参数。

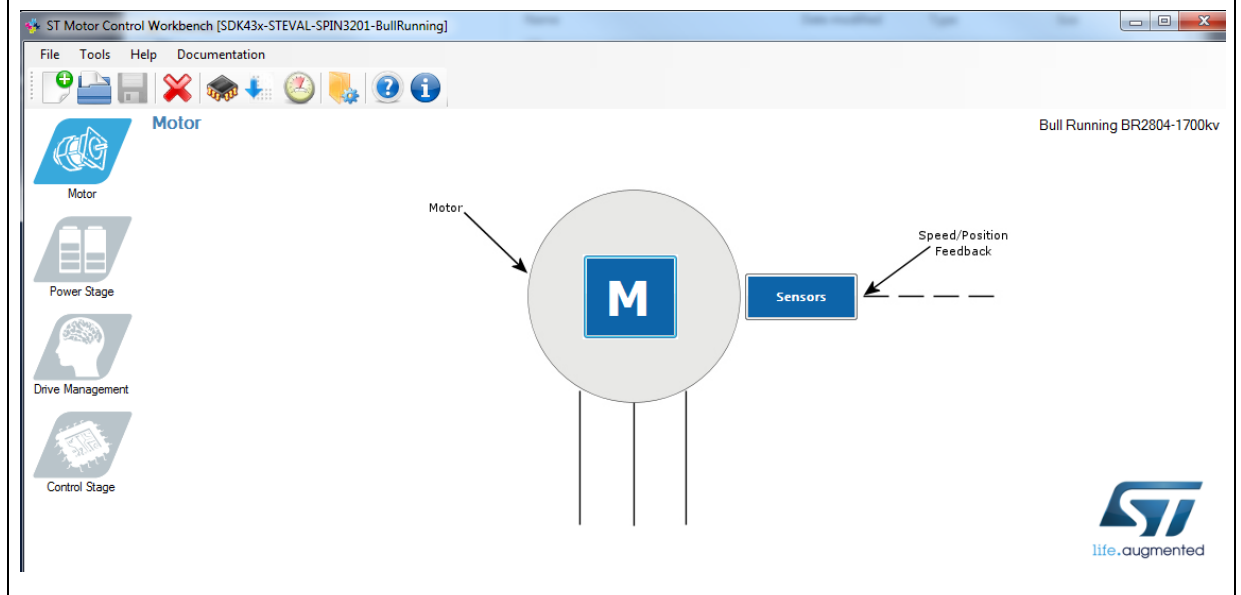

图**9. MC**工作台的电机菜单

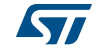

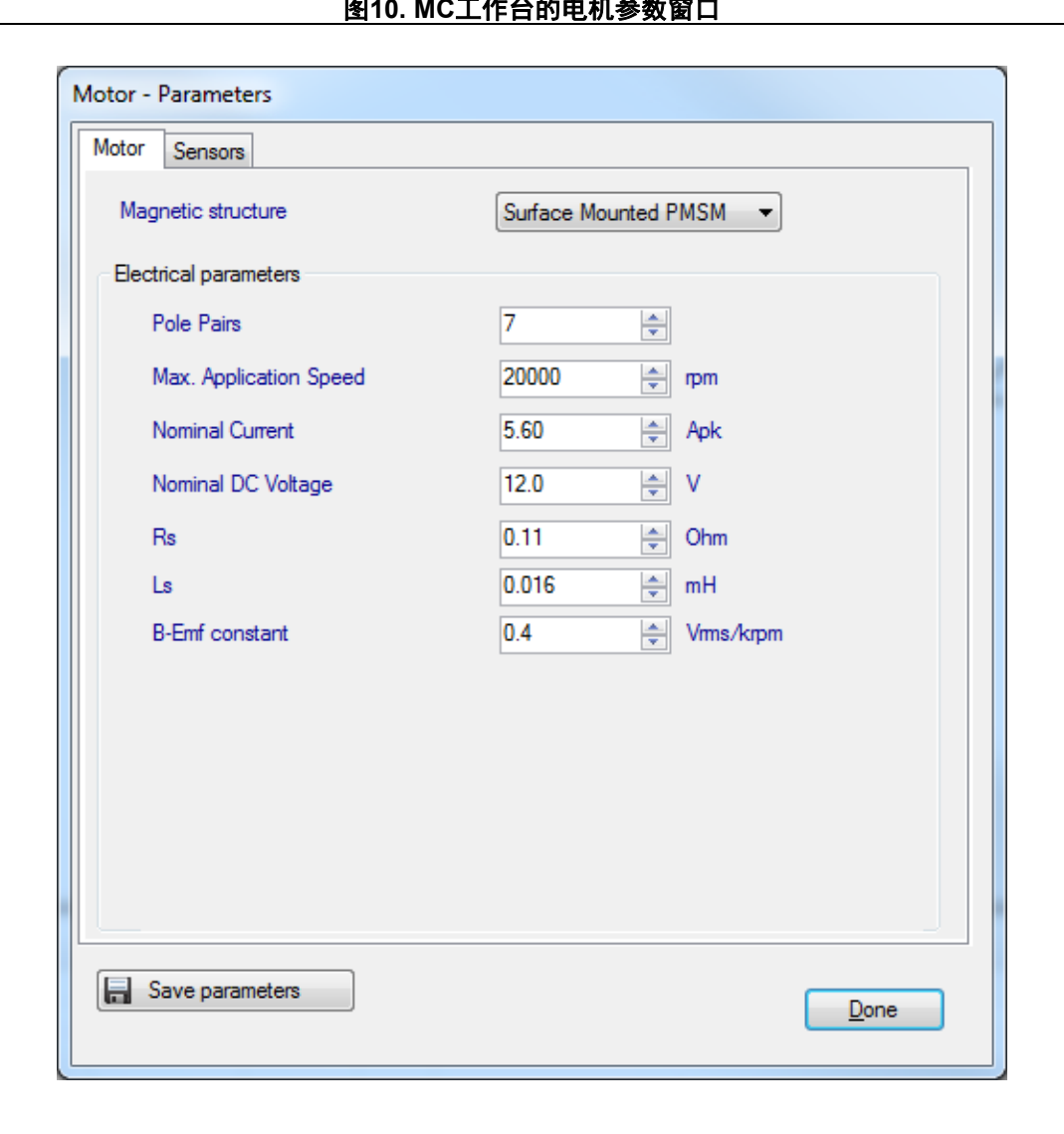

图**10. MC**工作台的电机参数窗口

## <span id="page-14-0"></span>**3.6.2** 功率级部分

通过"功率级"部分设置的参数与硬件密切相关,只有在修改了板的硬件时才能进行更改 (更改MOSFET、调节感应电路的增益等)。

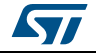

### <span id="page-15-0"></span>**3.6.3** 驱动管理部分

您需要进入Drive Management菜单。

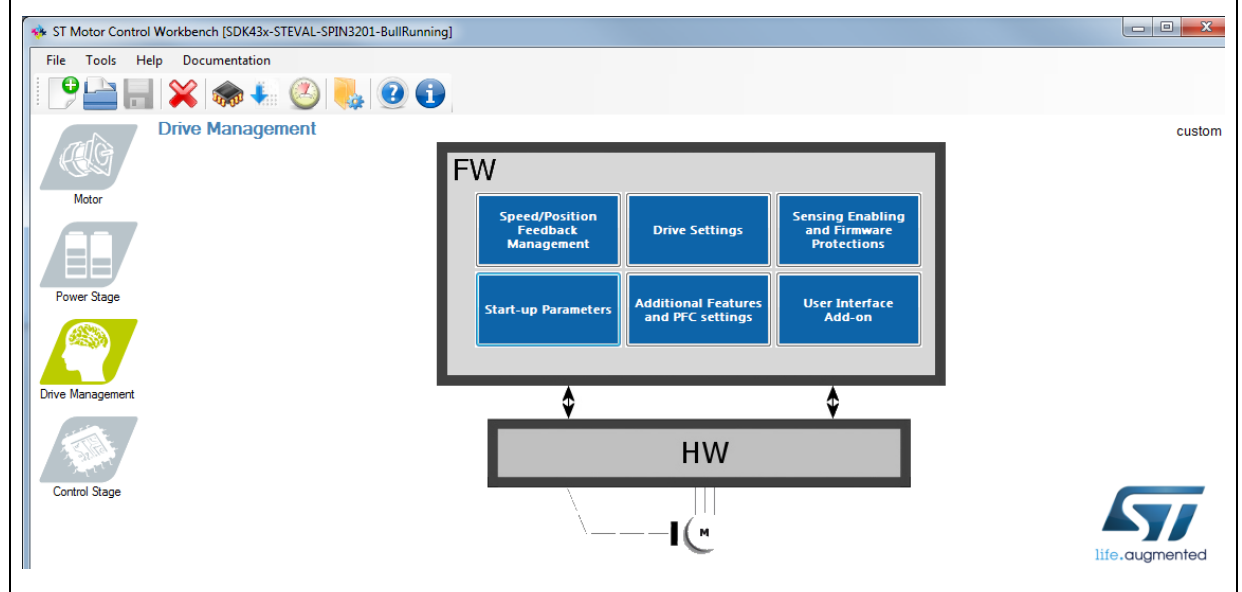

图**11. MC**工作台的**Drive Management**菜单

在此菜单中,您可能需要更改的主要参数显示在图 *[12](#page-16-0)*、图 *[13](#page-16-1)*和图 *[14](#page-17-1)*的红色框中。

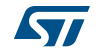

<span id="page-16-0"></span>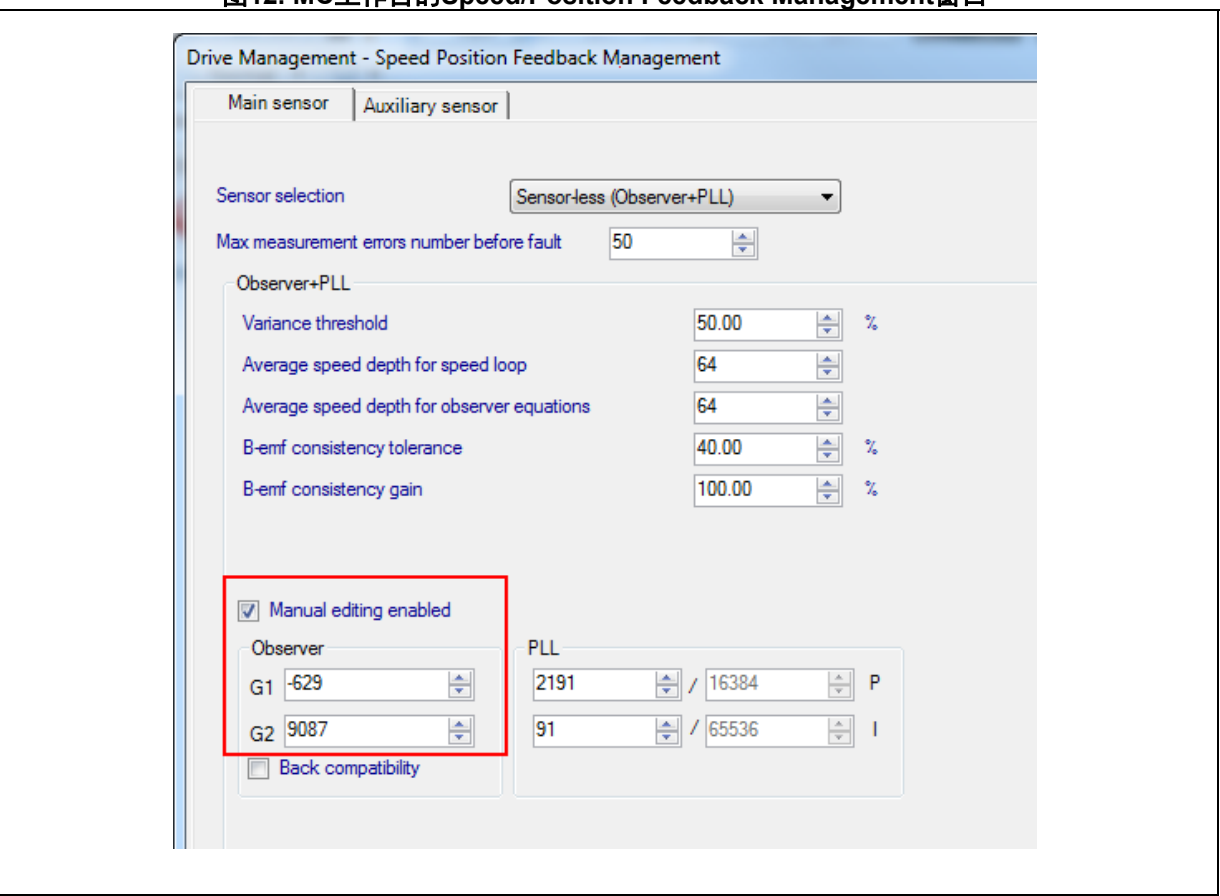

图**12. MC**工作台的**Speed/Position Feedback Management**窗口

图**13. MC**工作台的**Drive Setting**窗口

<span id="page-16-1"></span>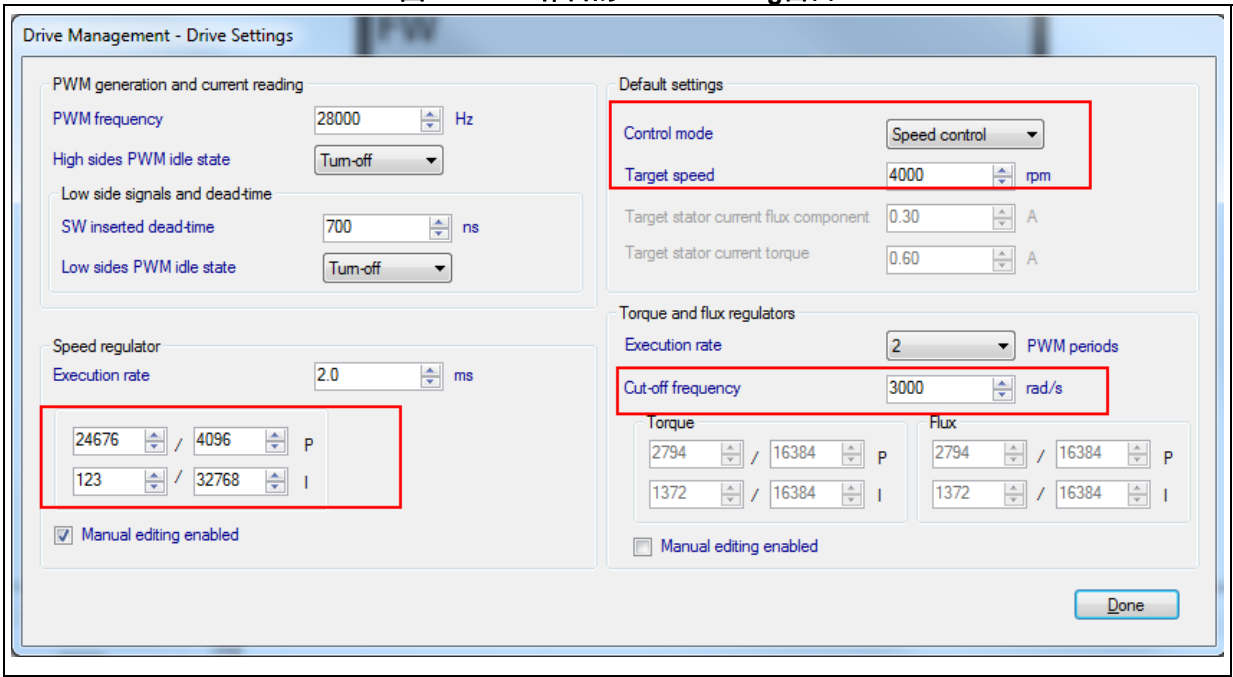

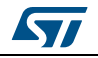

<span id="page-17-1"></span>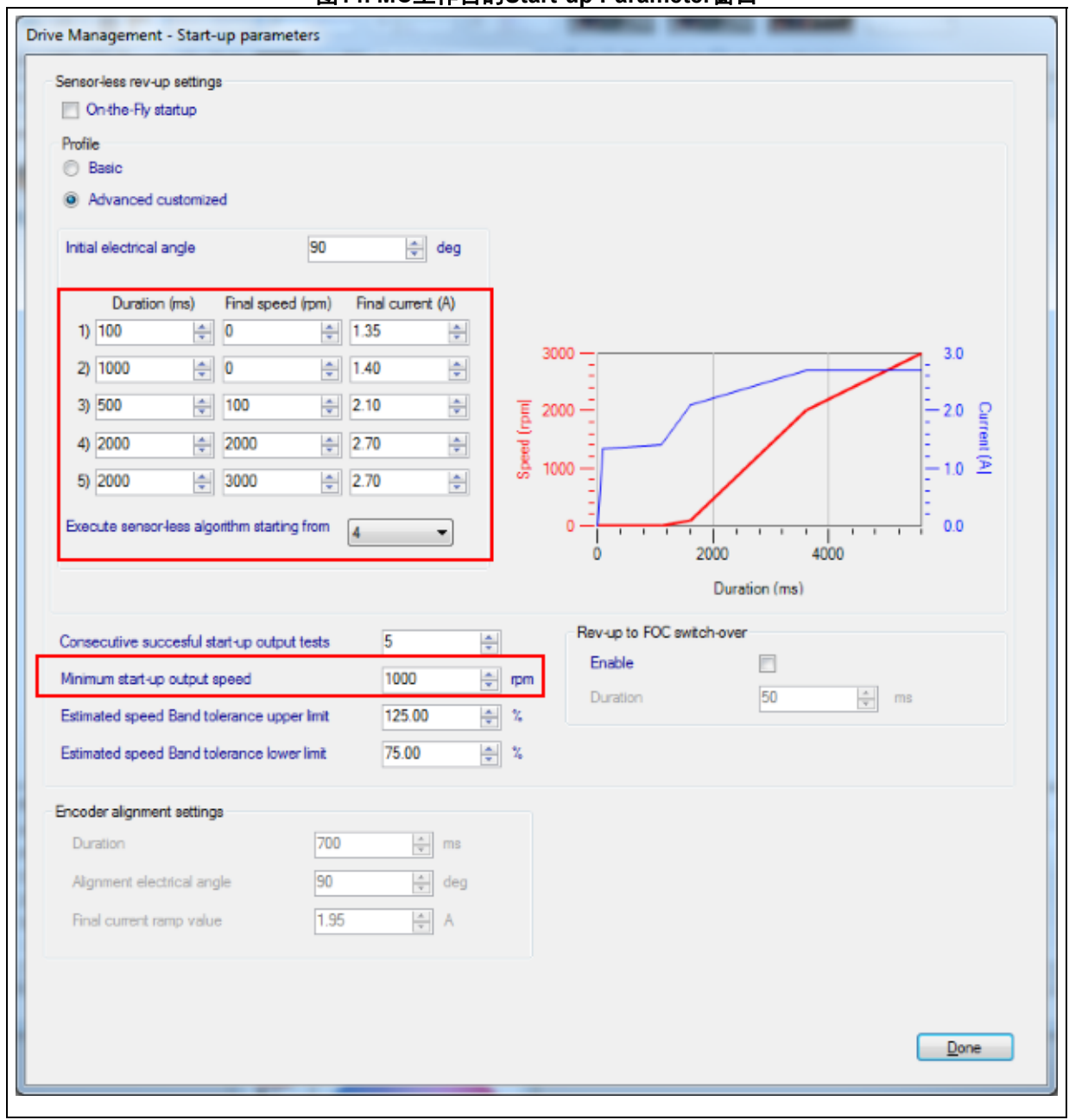

图**14. MC**工作台的**Start-up Parameter**窗口

### <span id="page-17-0"></span>**3.6.4** 控制级部分

"控制级"部分中的参数设置了STM32外设的映射,只要使用STEVAL-SPIN3201板就不应 对其进行更改。

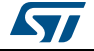

## <span id="page-18-0"></span>**4** 版本历史

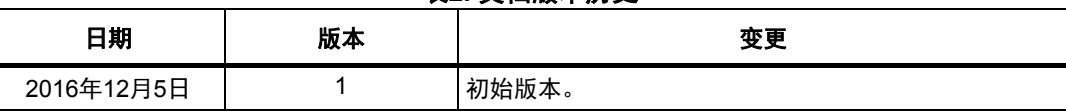

#### 表**2.** 文档版本历史

#### 表**3.** 中文文档版本历史

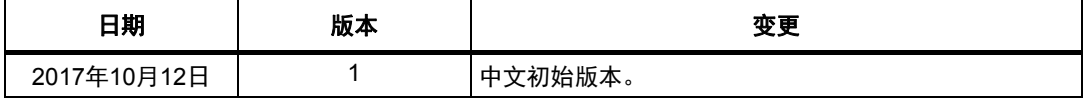

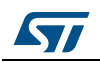

#### 重要通知 **-** 请仔细阅读

意法半导体公司及其子公司 ("ST")保留随时对 ST 产品和 / 或本文档进行变更、更正、增强、修改和改进的权利, 恕不另 行通知。买方在订货之前应获取关于 ST 产品的最新信息。 ST 产品的销售依照订单确认时的相关 ST 销售条款。

买方自行负责对 ST 产品的选择和使用, ST 概不承担与应用协助或买方产品设计相关的任何责任。

ST 不对任何知识产权进行任何明示或默示的授权或许可。

转售的 ST 产品如有不同于此处提供的信息的规定,将导致 ST 针对该产品授予的任何保证失效。

ST 和 ST 徽标是 ST 的商标。所有其他产品或服务名称均为其各自所有者的财产。

本文档中的信息取代本文档所有早期版本中提供的信息。本文档的中文版本为英文版本的翻译件,仅供参考之用;若中文 版本与英文版本有任何冲突或不一致,则以英文版本为准。

© 2017 STMicroelectronics - 保留所有权利

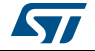